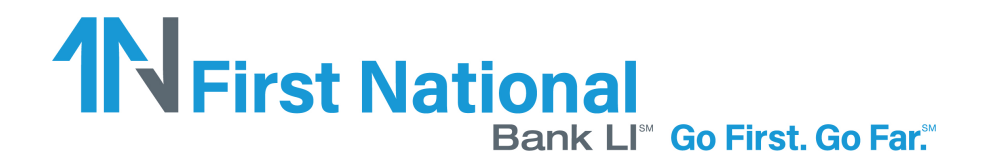

## **Setting Up A New Account**

TransferNow allows you to send and receive money to and from your accounts at The First National Bank of Long Island and external accounts held at other Financial Institutions.

You will need to go through the set up and verification process for each new external account that you wish to send or receive funds to/from. TransferNow currently offers two different verification options: Real-Time Verification and Trial-Deposit Verification.

## **Adding New Accounts**

• After logging in to your online banking through our website, you will click the Transfer tab located towards the top of the page then click the 'External ccount Transfer' option.

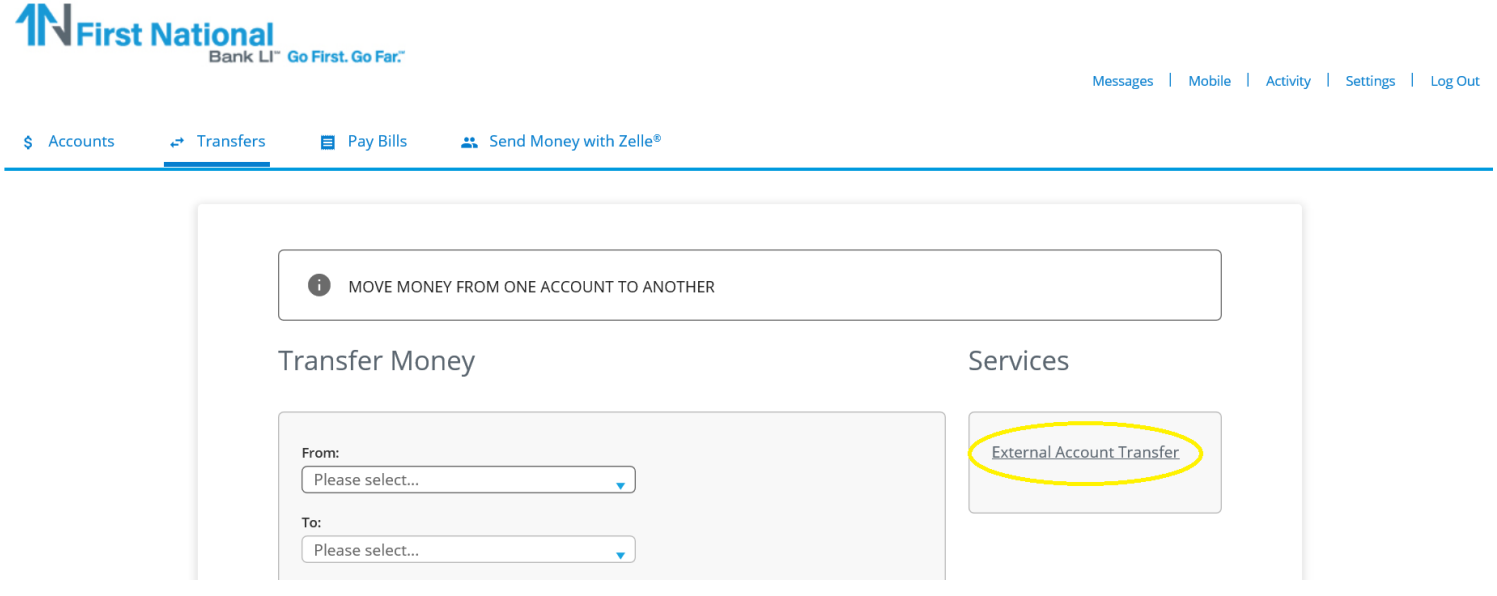

• Click Add a New Account

**External Transfers** 

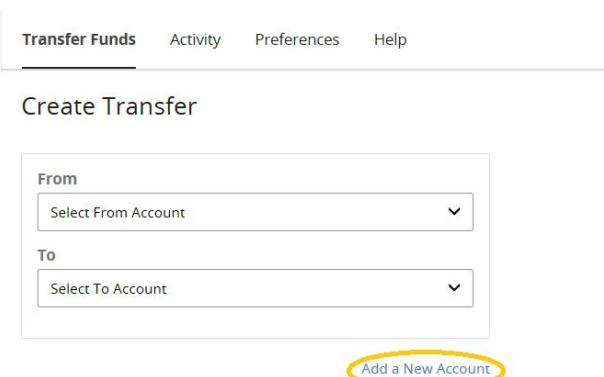

# **1N** First National Bank LI<sup>\*</sup> Go First. Go Far.<sup>\*\*</sup>

• From the drop-down menu, you will select what type of account you are adding (Checking, Savings, Money Market Checking, Money Market Savings, or Brokerage). Once the account type is selected, choose an account nickname (optional)and enter the external account routing number and account number. Click Next to be taken to the next screen.

#### **External Transfers**

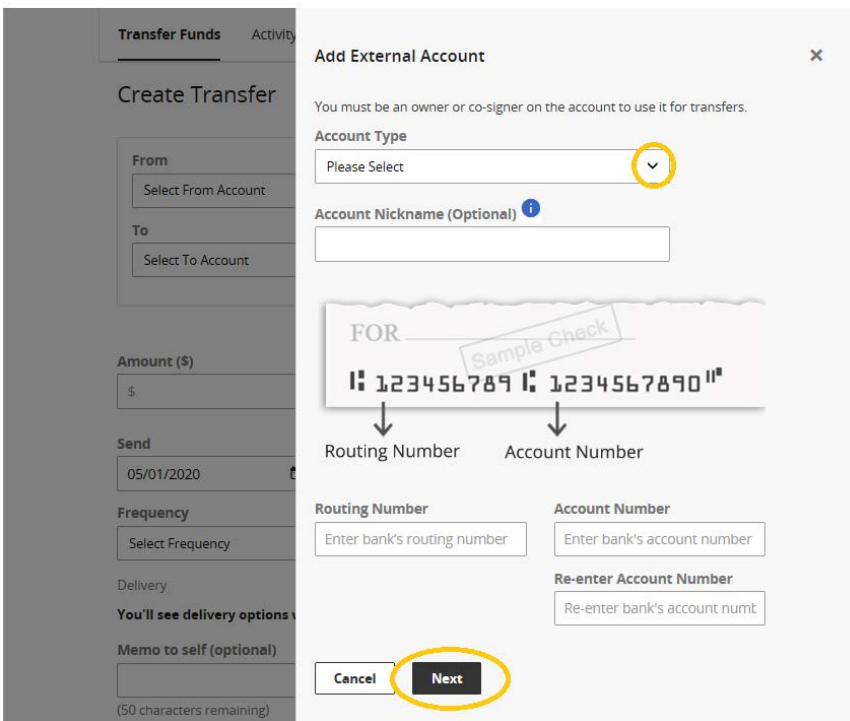

**\*From this point, you will need to verify that you own the account being added by using one of two options. You can either choose the Verify instantly option or Verify with bank deposits option.**

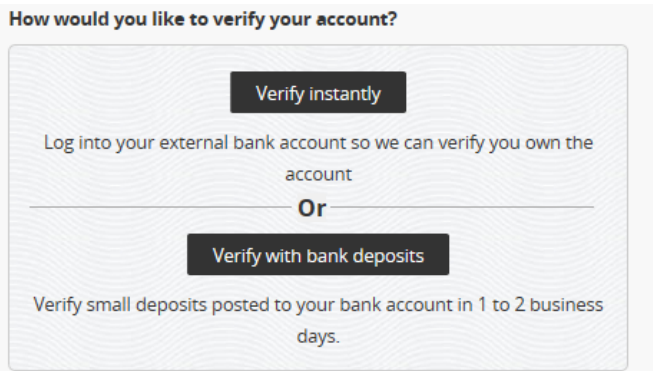

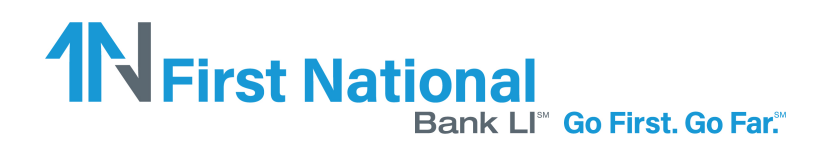

# **Account Verification**

When an account is successfully added, the account must be verified and activated before it can be used for transfers. You are offered one of two options to verify your account. The Real-Time option asks you to supply your username and password for your other bank. This option verifies the account immediately. If you prefer not to provide that information, you can choose the Trial-Deposit verification which takes 1- business days.

#### **Real-Time Verification**

- After adding an account, you will immediately be prompted to enter your username and password for your other bank. After entering the information, click Verify.
- If you enter the wrong username/password, you will receive an error message and be asked to try again. The system will allow you to attempt the real-time account verification a maximum of two times. After that, you will need to use the Trial-Deposit option instead.
- You will select the 'Send me two test deposits' option instead of entering a username and password.

### **Trial-Deposit Verification**

• To opt for the Trial-Deposit method instead, you will select the Verify with bank deposits option.

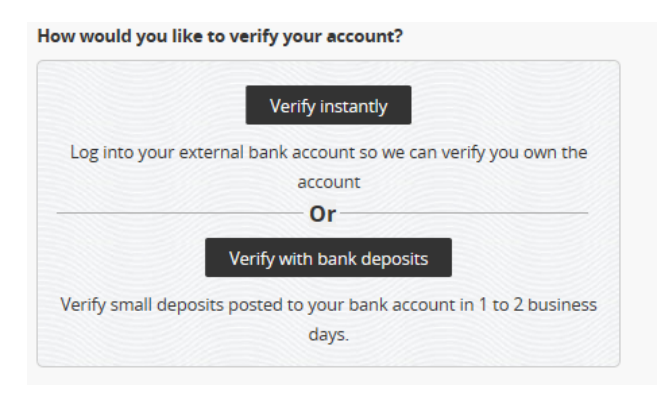

• Once you choose this option, the screen will require you to confirm sending the two test deposits to your external account.

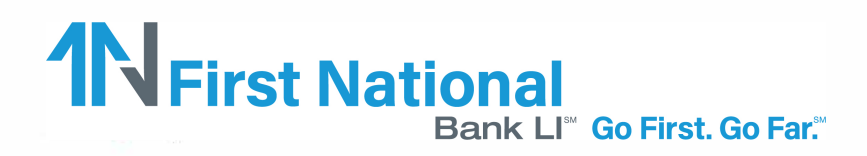

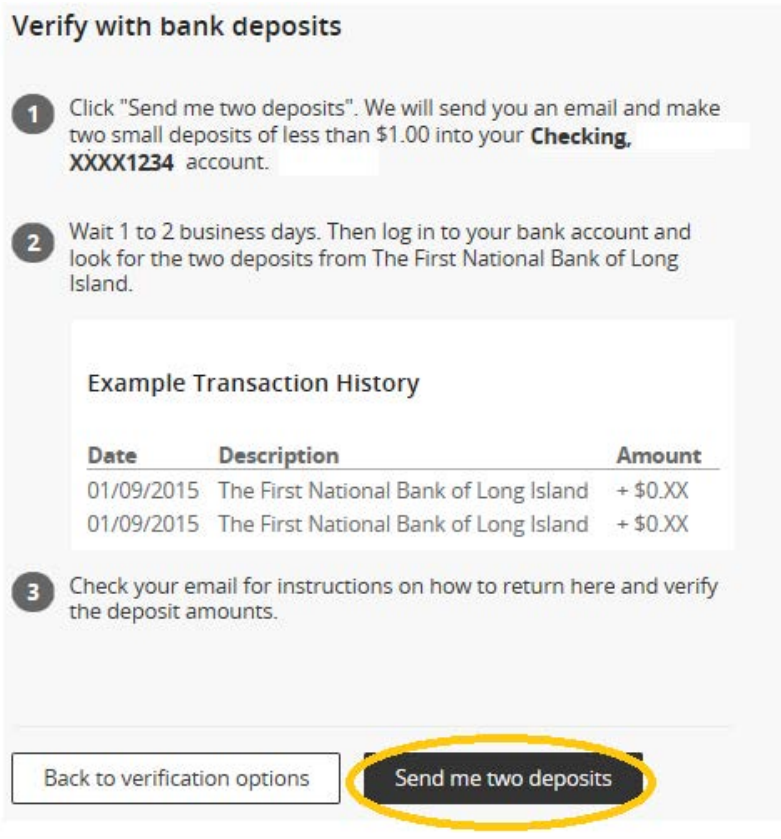

- The confirmation screen will appear once the deposits have been sent. Deposits are sent via ACH and make take 1-2 business days to arrive to the external account. Click Done.
- Once the trial deposits are received at the other bank, you will again log in to your FNBLI Online Banking, launch External Transfers and click Preferences.

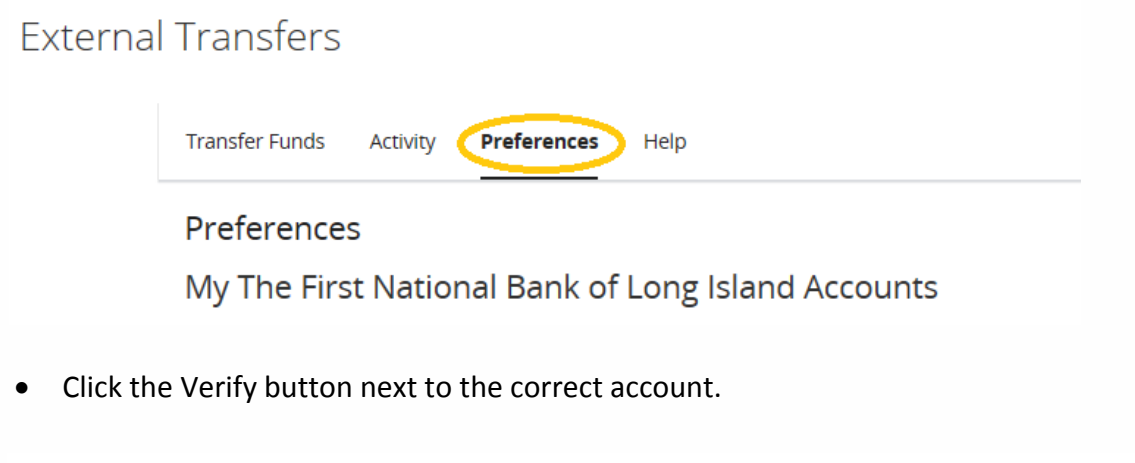

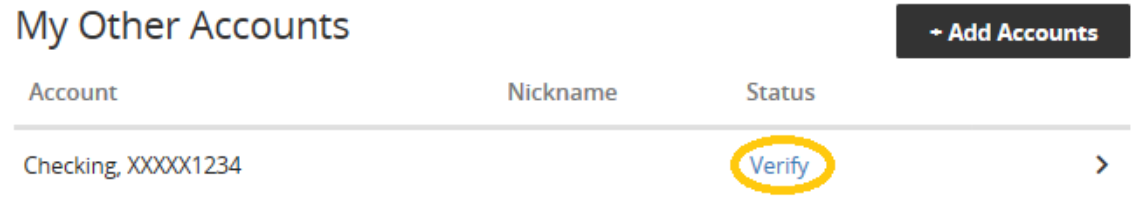

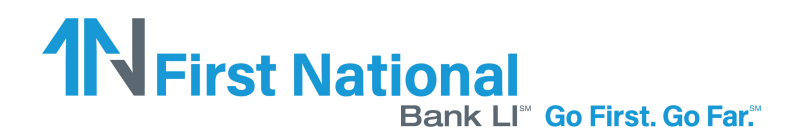

• Enter the two credit amounts that were deposited into your external account and click Verify. \*Note: You will receive two credits and one off-setting debit entry. You will enter the CREDIT amounts only.

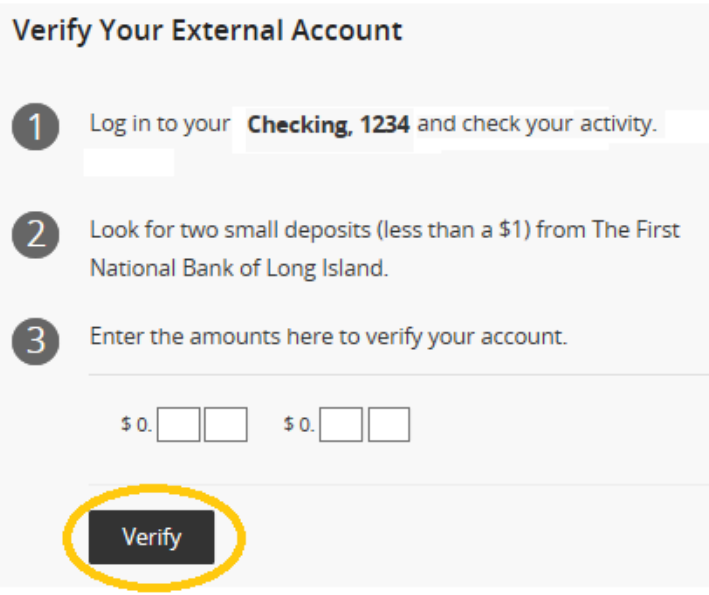

• Once the correct amounts have been entered, the account is activated and your confirmation message will appear. If the incorrect amounts are entered, you will receive a message asking you to try again. A maximum of two attempts are allowed after which the account will be suspended. If that happens, you will need to delete the suspended account and re-enter it as a new account.